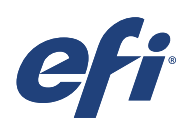

# Technical support: Creating a white ink channel with Adobe Photoshop Color Range.

This document provides instructions for creating a White Ink Channel in Adobe® Photoshop with the help of the Color Range selection tool.

### Let's get started:

#### *Open any image (cmyk/rgb) with Adobe Photoshop.*

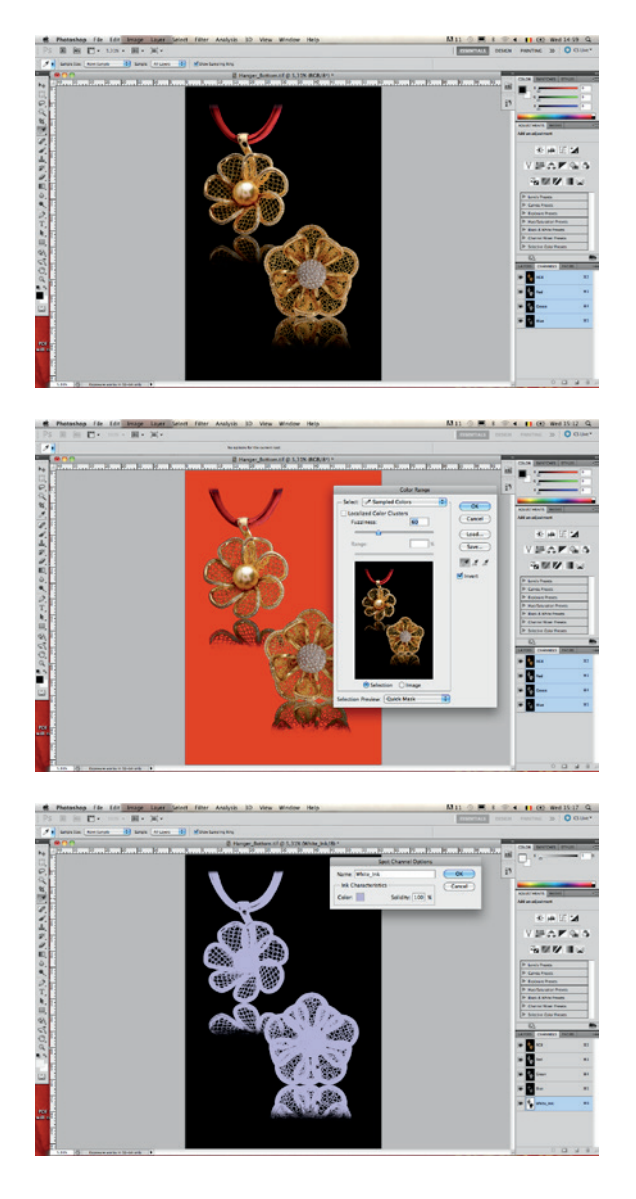

- Out of the toolbox, select the eyedropper tool to select a colour range inside the image. This will be automatically set as your Foreground Color.
- Go to Menu, Select/Color range.

- Select: Sampled Colors
- Fuzziness: Defines the range of the selection.
- Invert: activate as needed, often making an inverted selections allows for better control.
- Set the viewing to selection with Selection Preview in Quick mask mode.
- With the selection loaded, go to Channels/New Spot Channel.

Spot Channel Options:

- Name: White Ink
- Ink Characteristics are only for preview purpose and therefore both Color and Solidity can be set to your own needs.

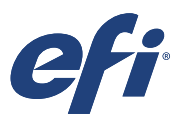

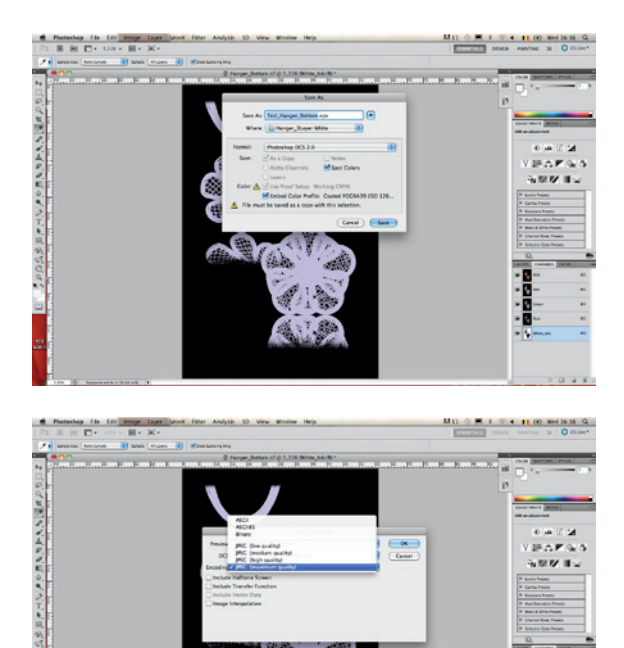

- Go to Menu, save as.
- Select DCS2.0 EPS Format
	- RGB images will be automatically converted to cmyk in the colourspace as defined in photoshop colour settings menu.
	- DCS: Single File DCS, No Composite.
	- Encoding: JPEG (Maximum Quality)

#### *Note:*

Fiery® XF supported formats for images containing White\_Ink spot channels:

- DCS2.0 EPS with spot channel (preffered as with the above mentioned settings this will lead to the smallest file size)
- Photoshop PDF
- PSD with spot channel
- Tiff with spot channel (as from XF 5.0)

## EFI fuels success.

From Fiery to superwide inkjet, from the lowest cost per label to the most automated business processes, EFI has everything your company needs to succeed. Visit www.efi .com or call 0808 101 3484 or +44 (0)1246 298000 for more information.

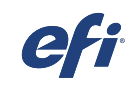

Nothing herein should be construed as a warranty in addition to the express warranty statement provided with EFI products and services.

The APPS logo, AutoCal, Auto-Count, Balance, Best, the Best logo, BESTColor, BioWu, BioWare, ColorPASS, Colorproof, ColorWise, Command WorkStation, CopyNet, Cretachrom,<br>Cretaprint, the Creaprint logo, Creaprinter, Cretacol